## Finding Personal and Cultural Holidays

Go to Time Entry >> Payable Time Detail on left column >> Put in dates >> Click circling arrows / "recycle" symbol for Grab Rows >> Be sure you are on Overview tab

Clicking on the green arrows will pull all the days for which you entered time; one line per day per type of pay. So if you worked a regular day until 2pm then had a doctor's appointment and claimed sick time, there will be two lines for that day.

Click on the Description header to sort by the description. It will group all the types of pay together and you can see how many hours/ days of Cultural (Time Reporting Code 355) or Personal Days (Time Reporting Code 347) you have taken.

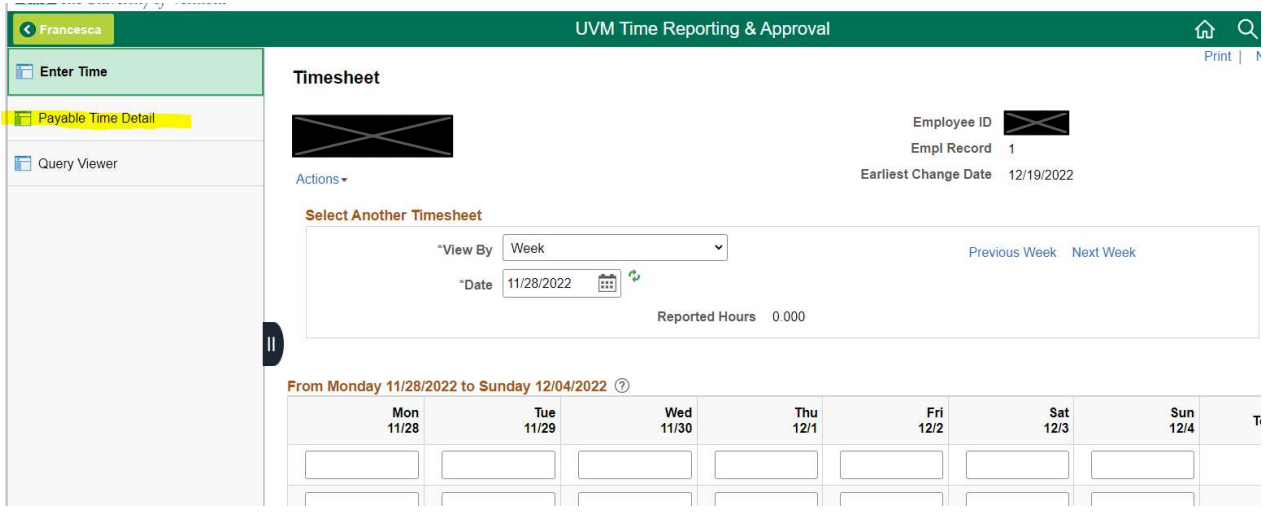

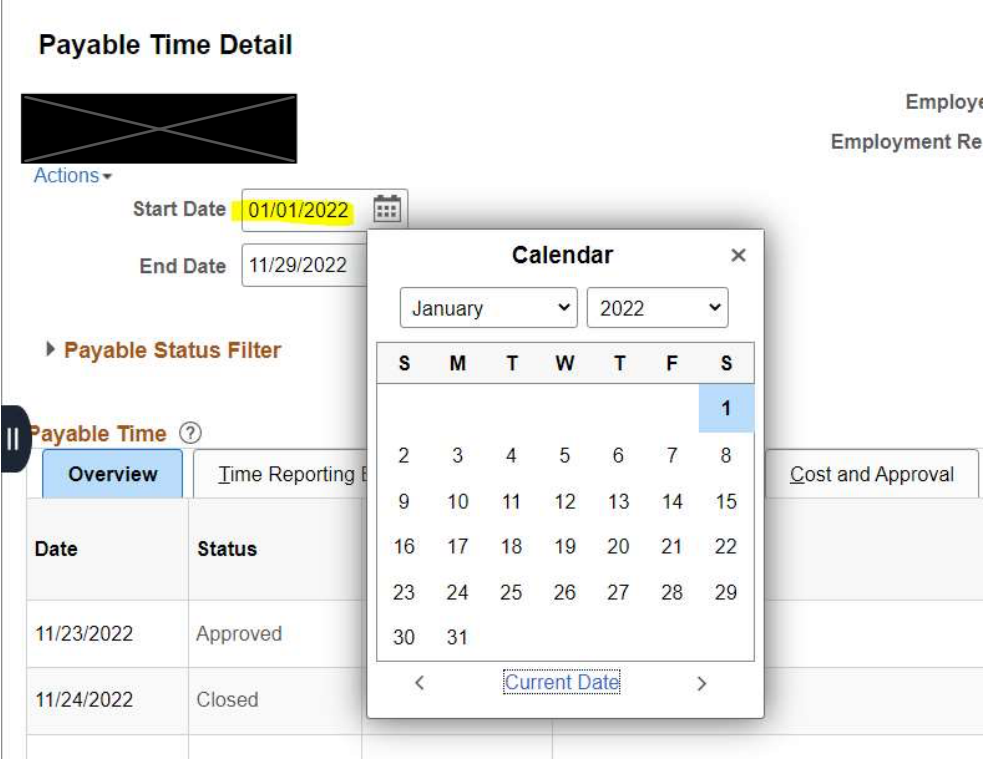

Protocol's and How-to's Page 1

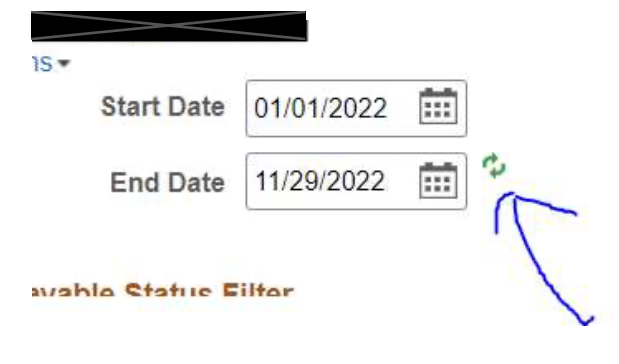

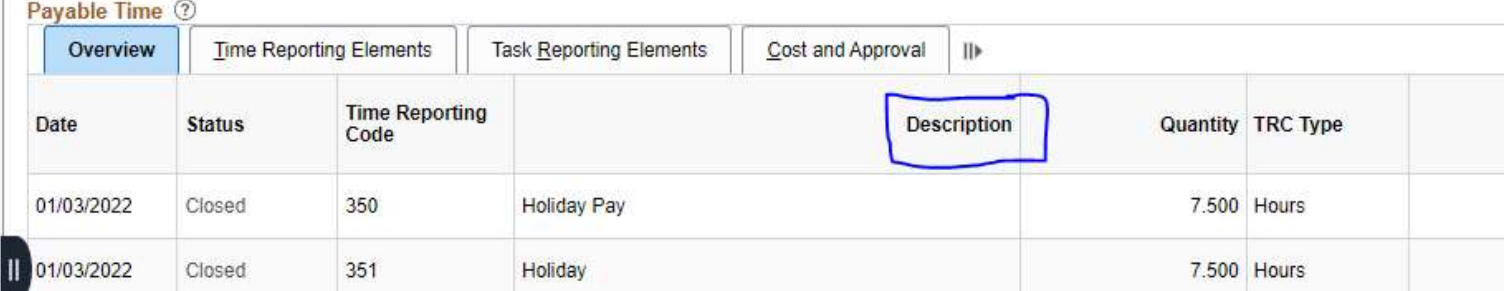